$\mathbb{R}^2$ 

# **TEXAS INSTRUMENTS**

#### 摘要

<span id="page-0-0"></span>本用户指南介绍了 TPS65218 评估模块 (EVM) 的特性、运行和使用情况。TPS65218EVM 是一款用于评估 TPS65218 电源管理器件性能的完全组装平台。本文档包含原理图、印刷电路板 (PCB) 布局和物料清单 (BOM)。

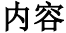

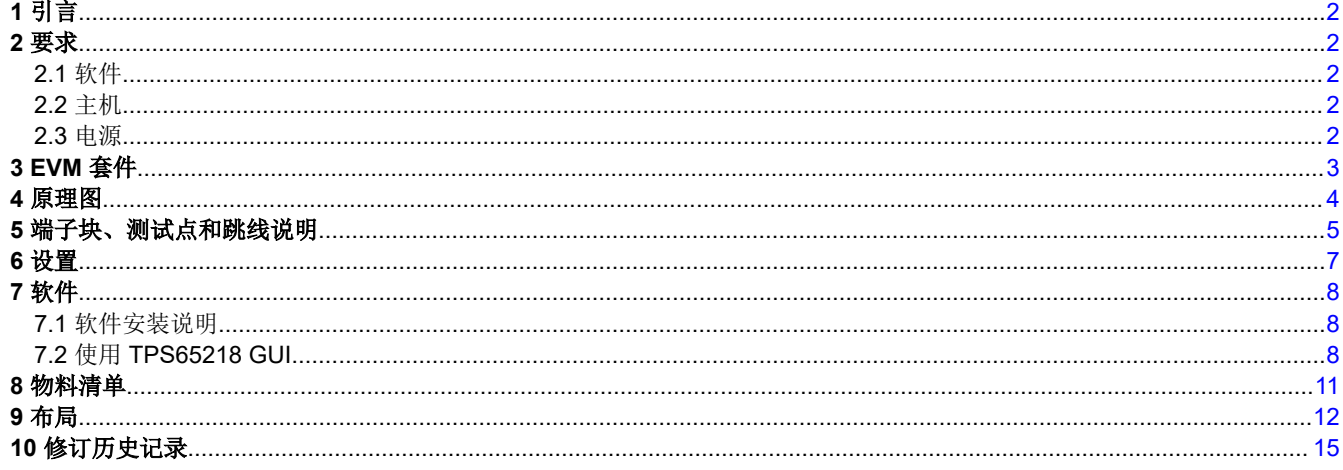

# 插图清单

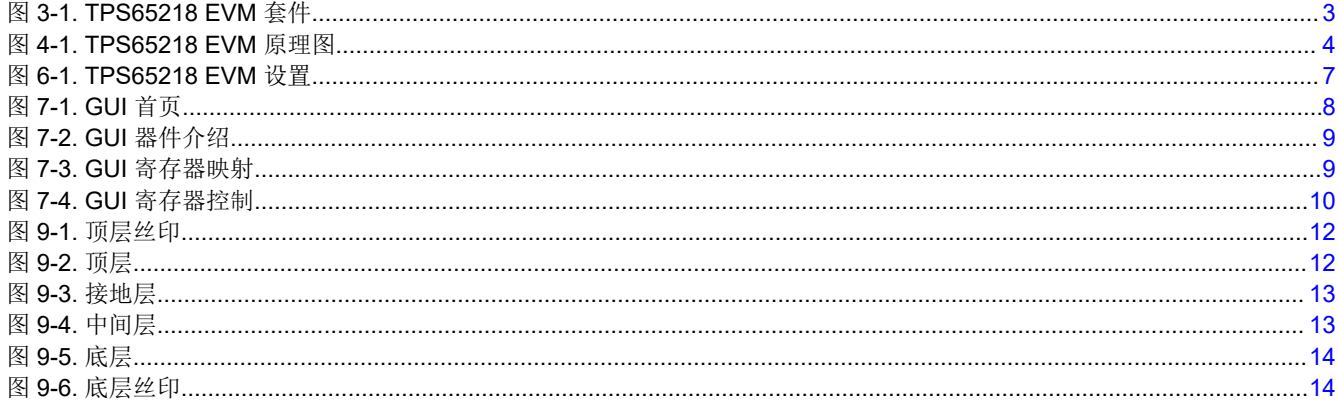

## 表格清单

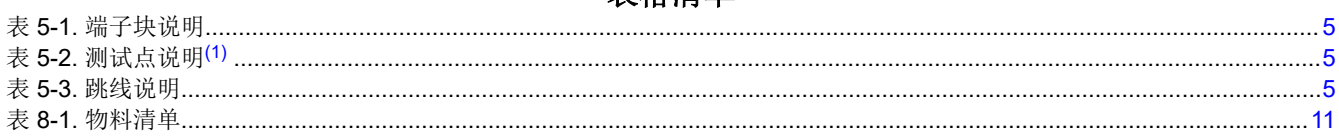

#### 商标

Cortex<sup>®</sup> is a registered trademark of ARM. 所有商标均为其各自所有者的财产。

<span id="page-1-0"></span>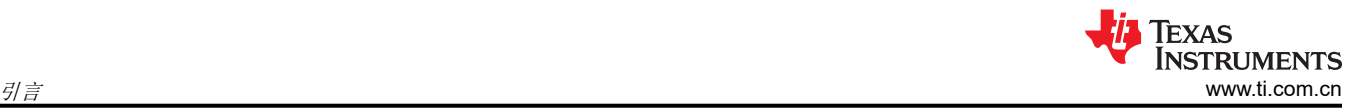

# **1** 引言

TPS65218 是一个适用于 ARM Cortex® 微处理器的高度集成电源管理解决方案。TPS65218 的特性包括:

- 2 个电池备用电源
- 3 个降压转换器
- 1 个降压/升压转换器
- USB 负载开关
- 通用 LDO
- 低电压负载开关
- 高电压负载开关

## **2** 要求

## **2.1** 软件

该 EVM 将在不使用软件的情况下上电和运行。提供的 GUI 支持通过 I<sup>2</sup>C 轻松与器件进行交互。可从 IPG-UI EVM [GUI](https://www.ti.com/tool/IPG-UI) 下载 GUI。

## **2.2** 主机

使用 EVM 软件需要具有可用 USB 端口的计算机。EVM 软件在计算机上运行,并通过 USB2ANY 接口与 EVM 进 行通信。

#### **2.3** 电源

一个可提供高达 5V 和 3A 的直流电源以及一个为备用电源供电的纽扣电池或独立 3V 电源。

<span id="page-2-0"></span>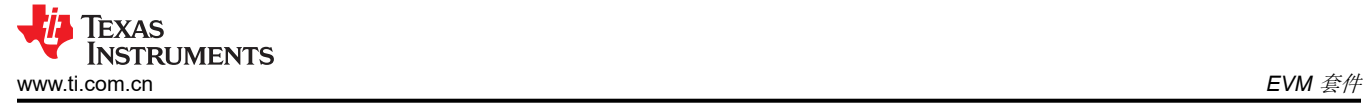

## **3 EVM** 套件

该 EVM 套件 (图 3-1) 包含以下各项:

- TPS65218 评估板
- USB2ANY 适配器
- USB 转 USB Micro 电缆
- 10 引脚带状电缆
- 30 引脚带状电缆

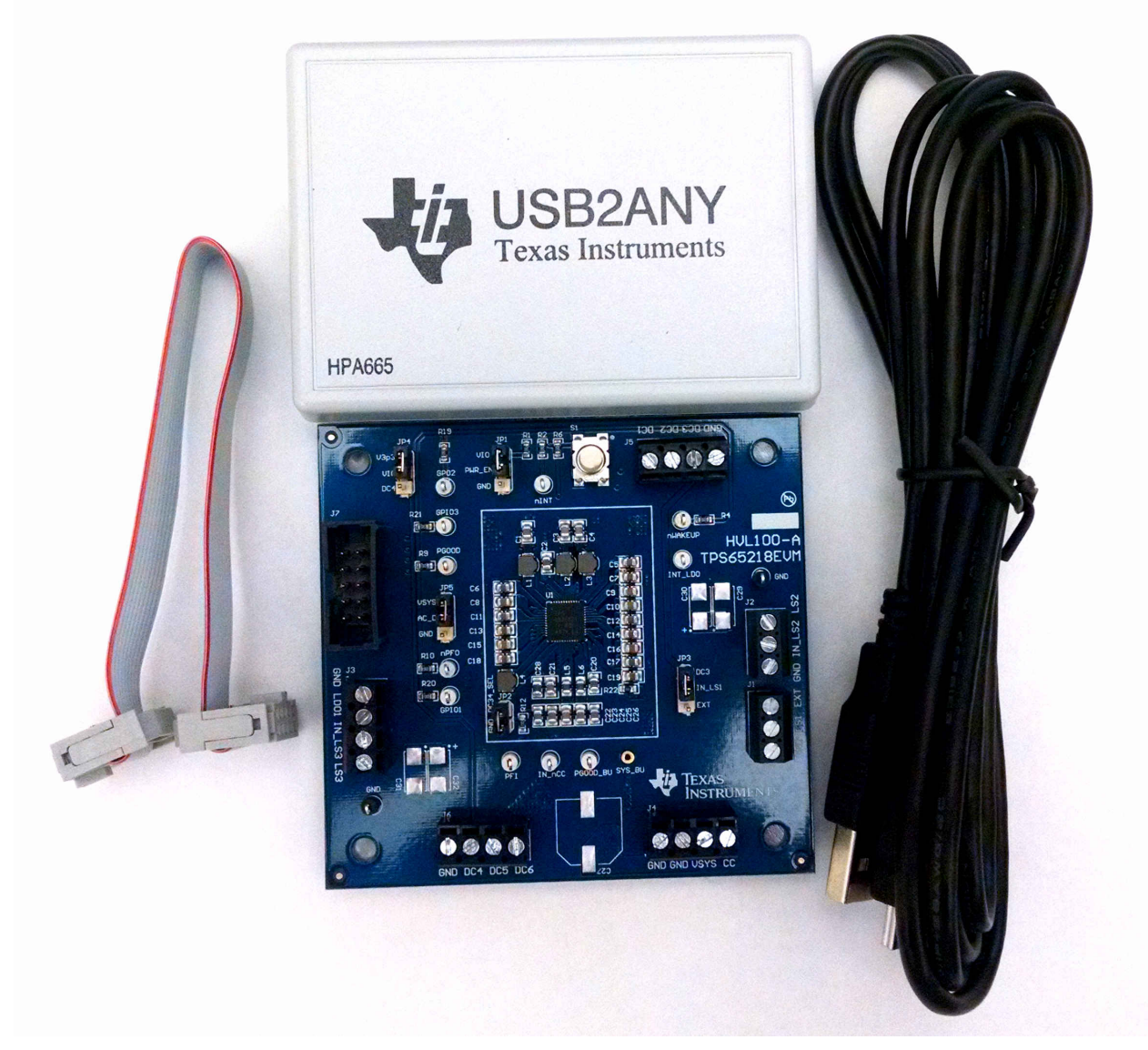

TPS65218EVM 不需要 30 引脚带状电缆。

#### 图 **3-1. TPS65218 EVM** 套件

# <span id="page-3-0"></span>**4** 原理图

图 4-1 展示了该 EVM 的原理图。

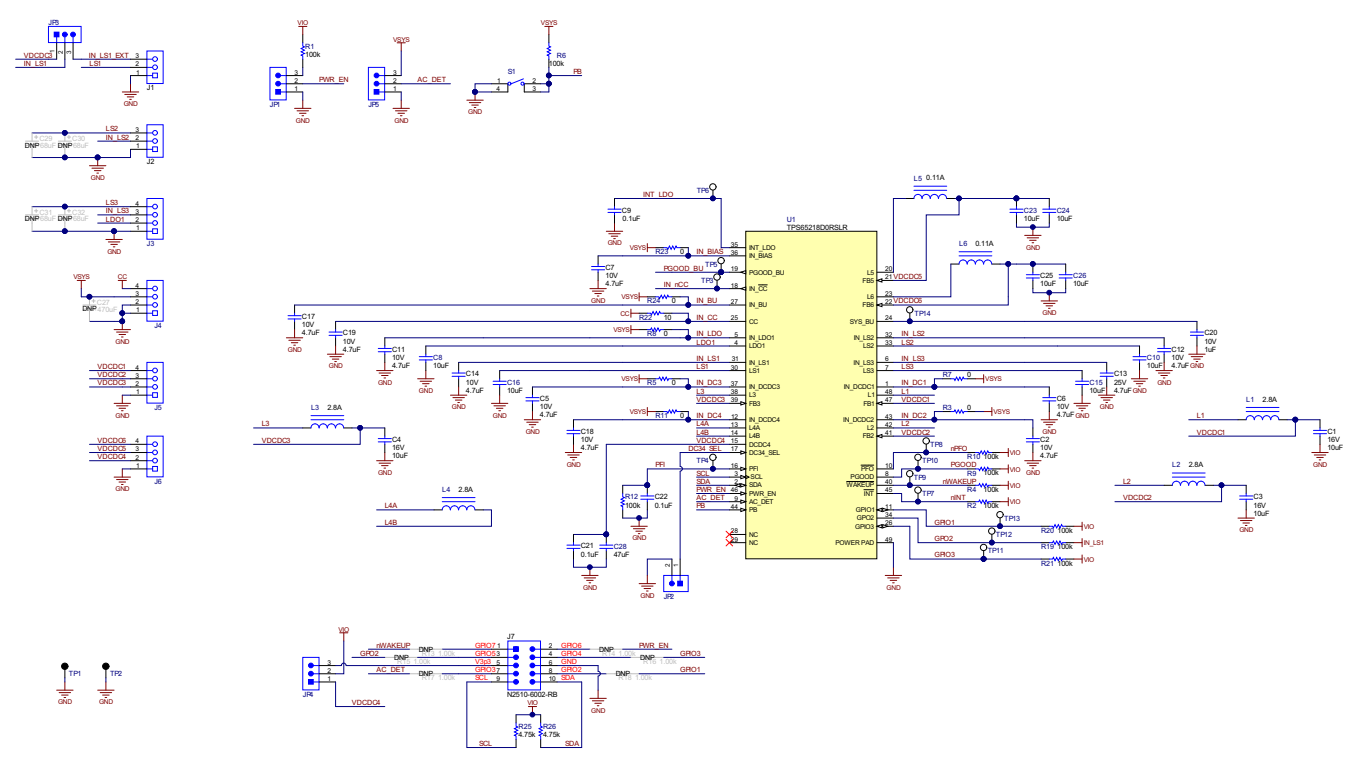

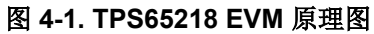

# <span id="page-4-0"></span>**5** 端子块、测试点和跳线说明

#### 表 **5-1.** 端子块说明

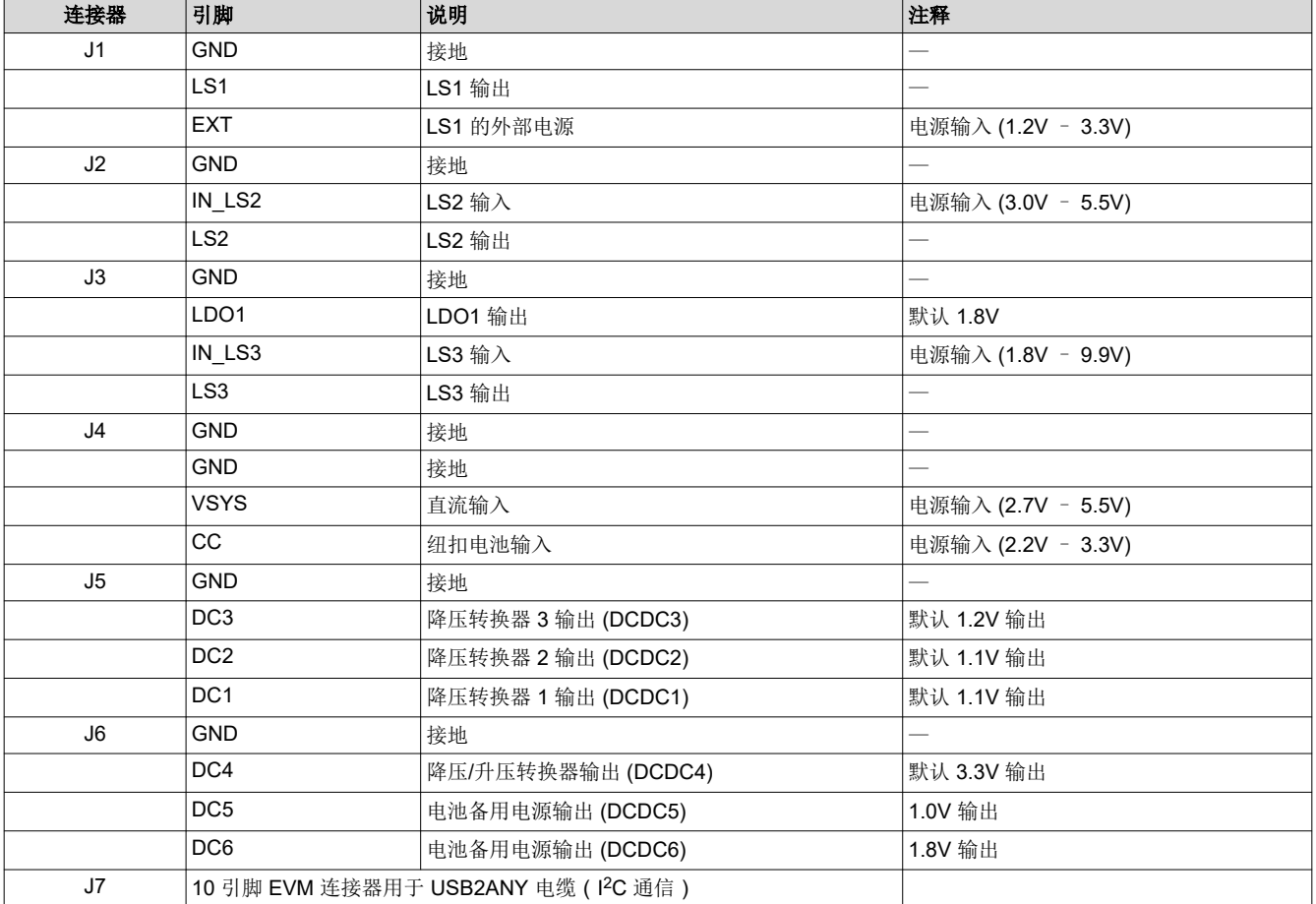

#### 表 5-2. 测试点说明<sup>(1)</sup>

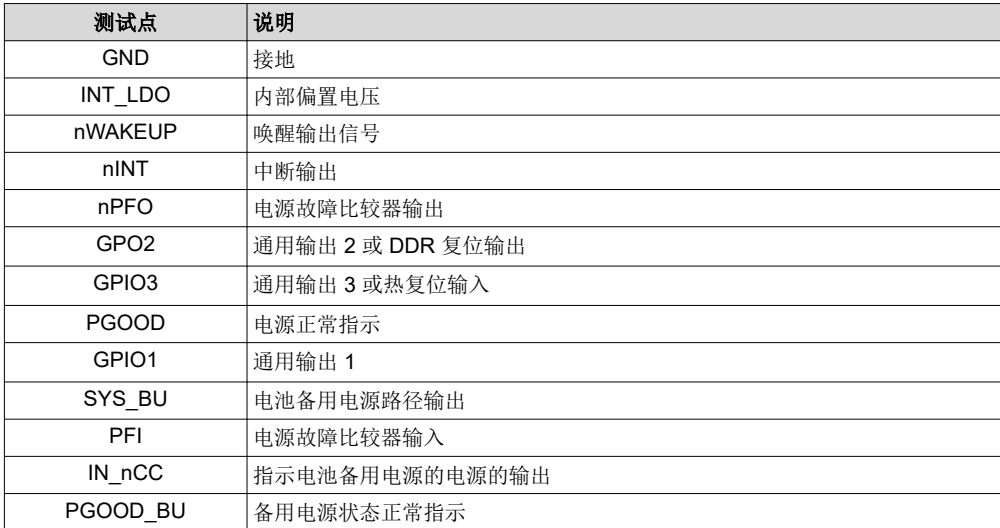

(1) 测试点不用于承载电流,而是用于测量电压。

#### 表 **5-3.** 跳线说明

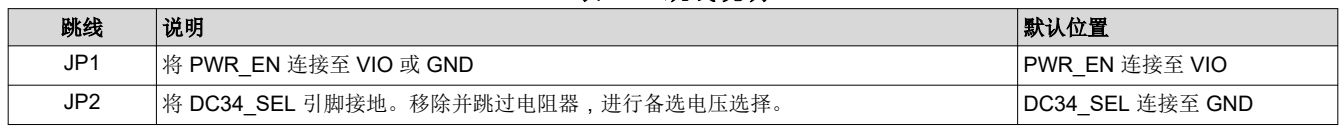

[ZHCUAI6B](https://www.ti.com.cn/cn/lit/pdf/ZHCUAI6) – NOVEMBER 2014 – REVISED OCTOBER 2022 *[Submit Document Feedback](https://www.ti.com/feedbackform/techdocfeedback?litnum=ZHCUAI6B&partnum=TPS65218EVM)*

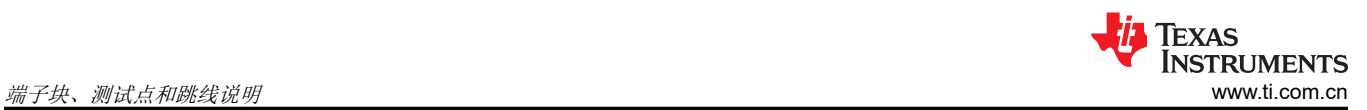

#### 表 **5-3.** 跳线说明 **(continued)**

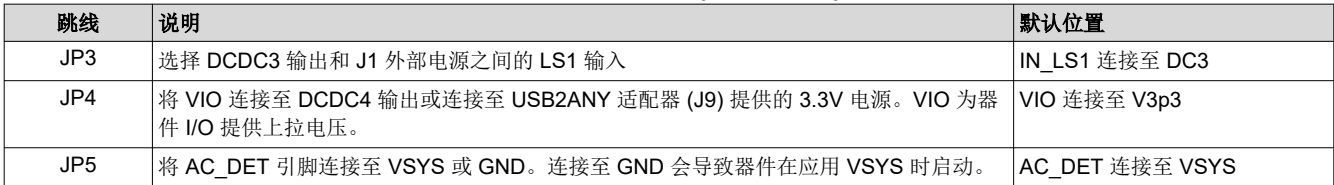

<span id="page-6-0"></span>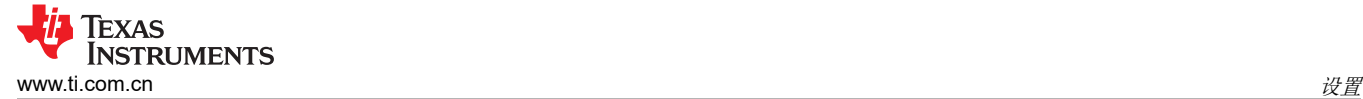

## **6** 设置

图 6-1 展示了使用 TPS65218 EVM 的示例设置。

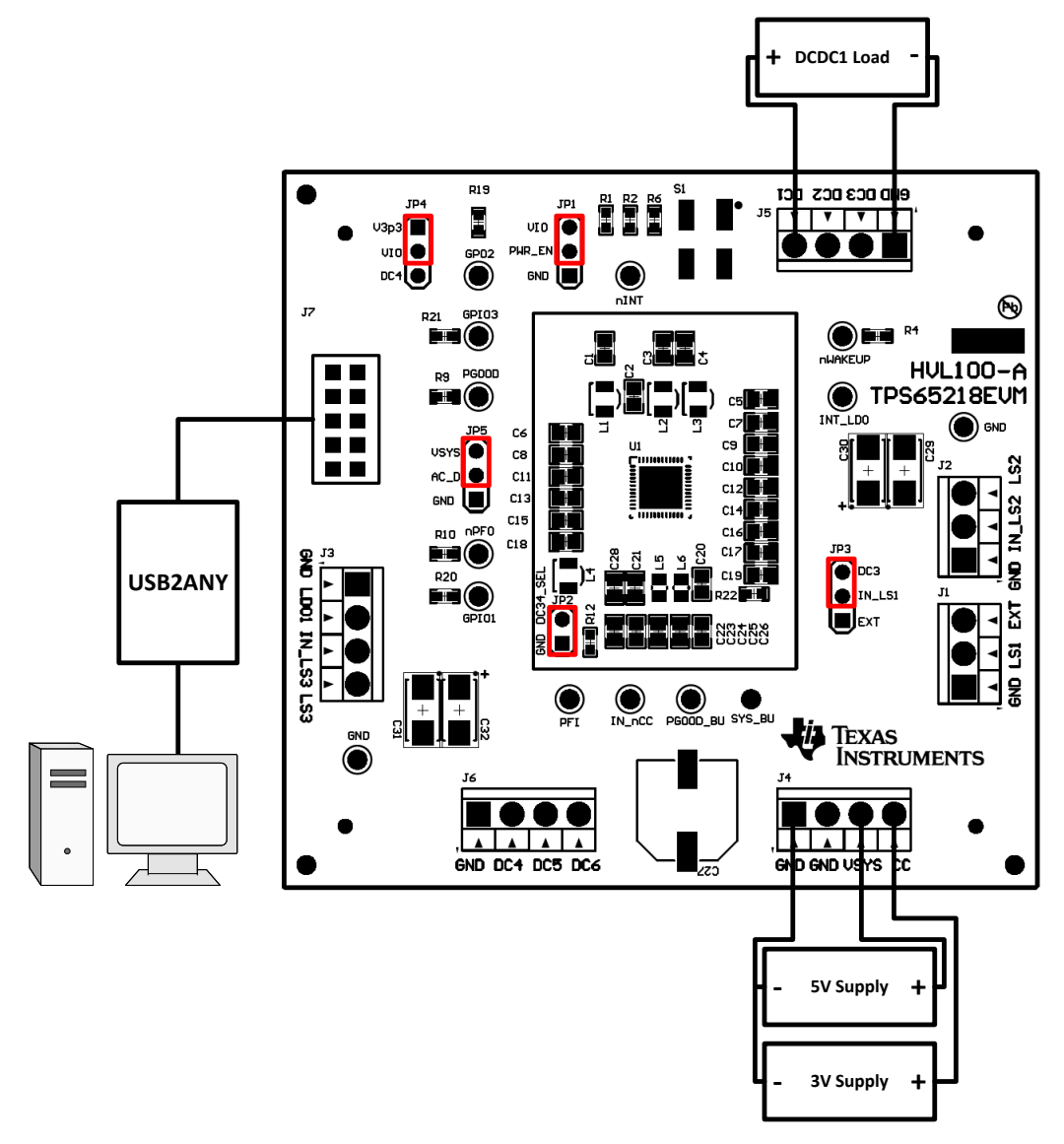

#### 图 **6-1. TPS65218 EVM** 设置

<span id="page-7-0"></span>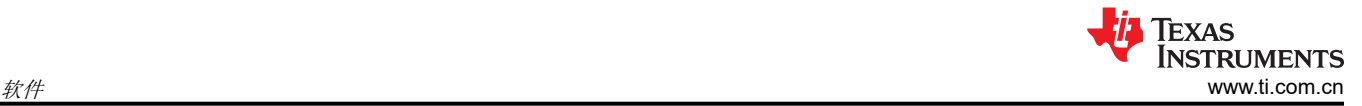

# **7** 软件

#### **7.1** 软件安装说明

提供的 GUI 支持通过 I<sup>2</sup>C 轻松与器件进行交互。该 GUI 可从以下位置下载: [IPG-UI EVM GUI](https://www.ti.com/tool/IPG-UI)

有关 IPG-UI 的安装信息,请参阅 *IPG-UI* [用户指南](https://www.ti.com/lit/pdf/SLVUAH9)。

您还需要下载 [BOOSTXL-TPS65218 IPG-UI](https://www.ti.com/lit/zip/slvc750) 器件支持文件。完成 IPG-UI 软件设置后,运行与操作系统关联的安 装程序,以便将 TPS65218 器件文件添加到 IPG-UI 器件库。

#### **7.2** 使用 **TPS65218 GUI**

有关使用 IPG-UI 的详细信息,也可参阅 *IPG-UI* [用户指南](https://www.ti.com/lit/pdf/SLVUAH9)。此处提供了简要概述,供参考。

首先必须从"Select Devices"下拉菜单中选择合适的器件。

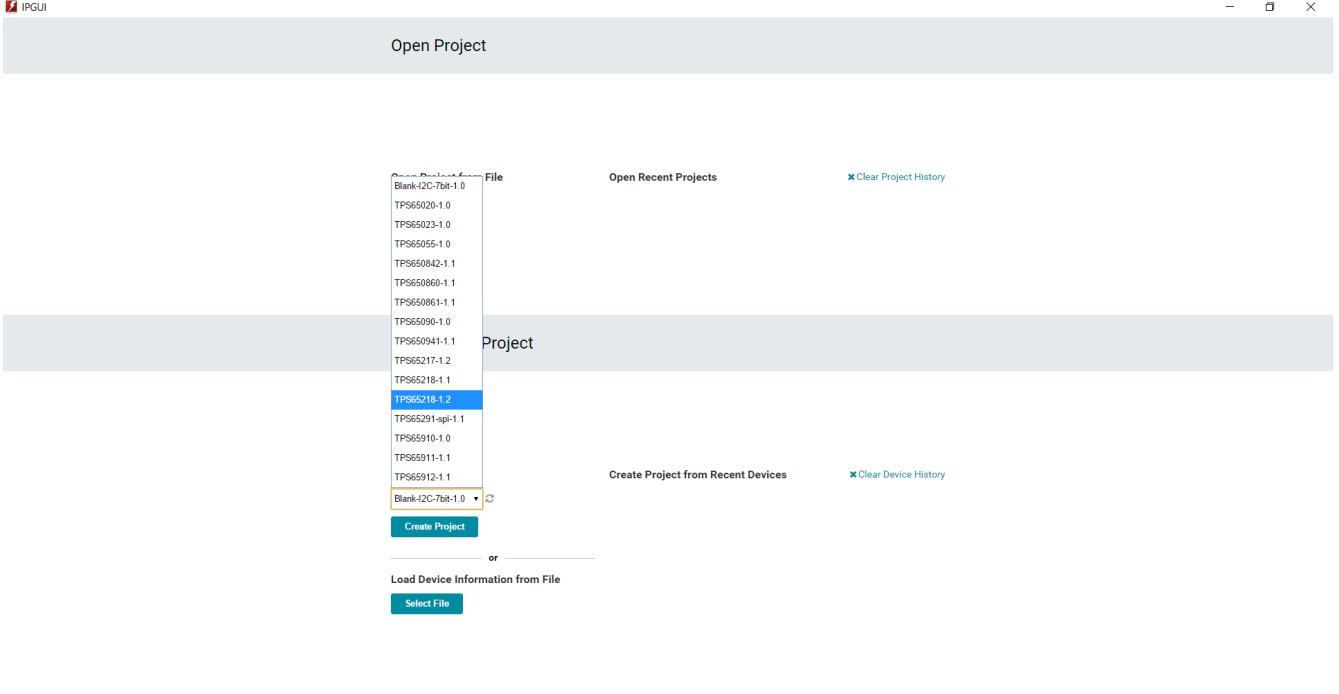

图 **7-1. GUI** 首页

http://localhost:8100 Disconnect

Select USB2ANY Device USB2ANY/OneDemo device 70938B6E29001B00 v Hardware Connected · V TEXAS INSTRUMENTS

<span id="page-8-0"></span>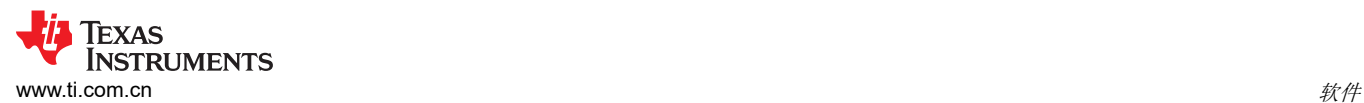

## 然后,下一个页面是器件简介页面,其中包括器件的简要概述和功能方框图。

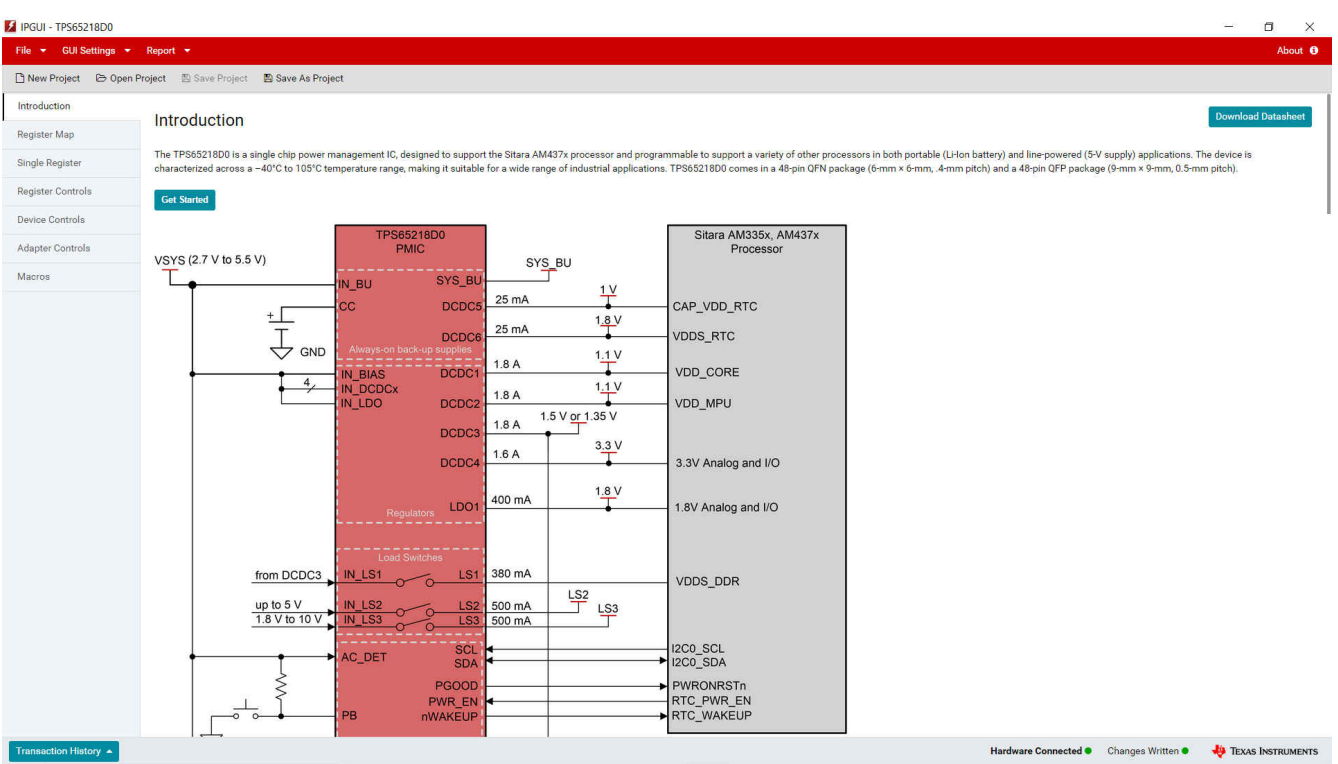

#### 图 **7-2. GUI** 器件介绍

最后,点击"Get started"或"Register Map",可按寄存器地址查看器件的 I<sup>2</sup>C 控制。

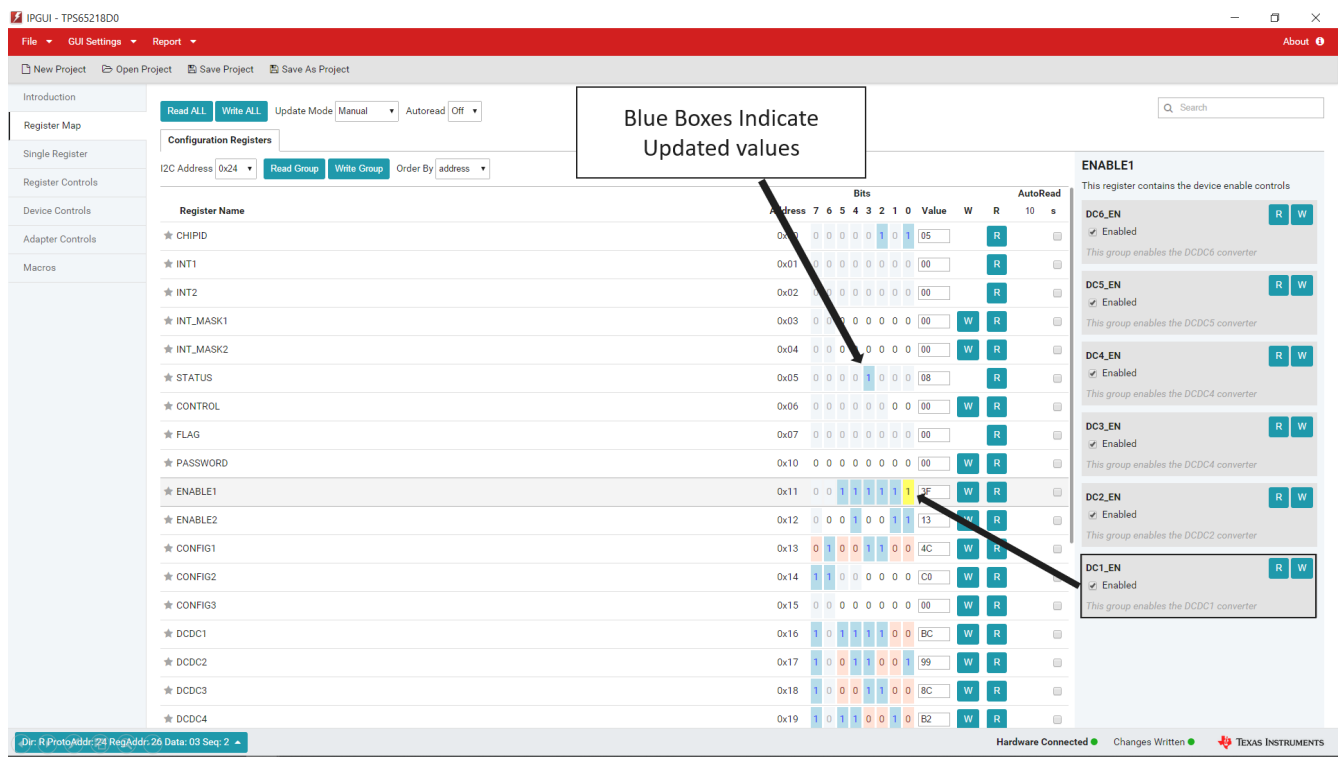

#### 图 **7-3. GUI** 寄存器映射

<span id="page-9-0"></span>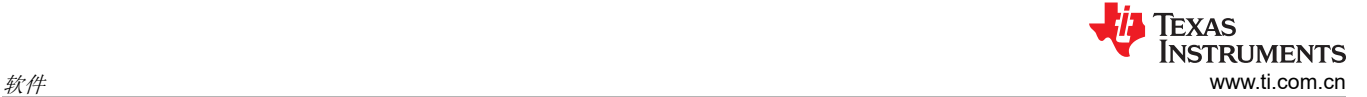

此外,也可以使用"Register Controls"选项卡来控制此部分按功能而不是 I<sup>2</sup>C 地址位置进行分类。

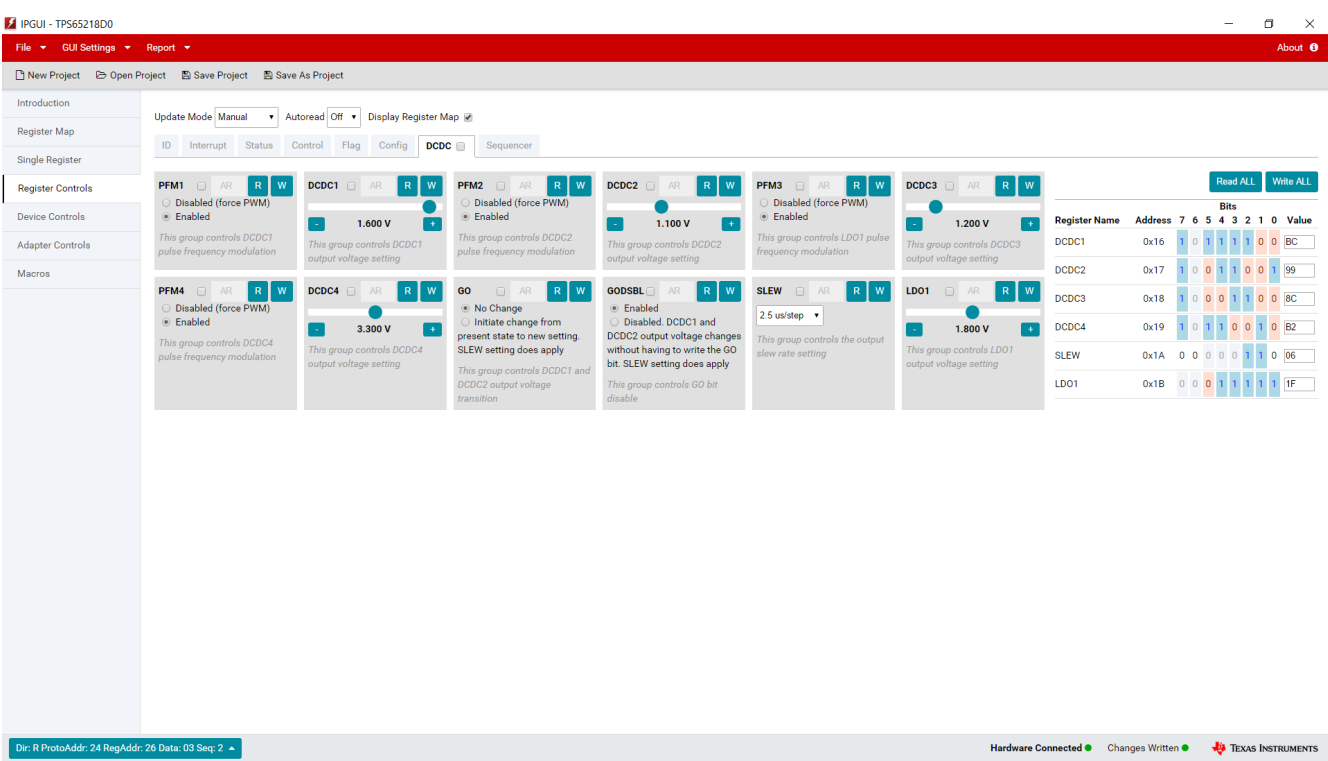

#### 图 **7-4. GUI** 寄存器控制

借助这些信息,即可开始评估 TPS65218 器件。

<span id="page-10-0"></span>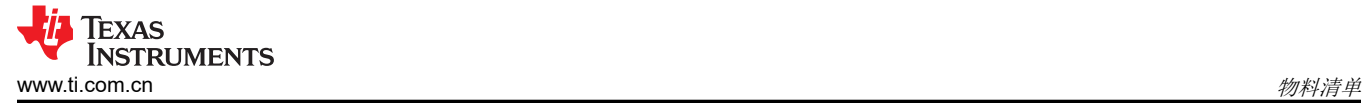

# **8** 物料清单

表 8-1 列出了该 EVM 的物料清单 (BOM)。

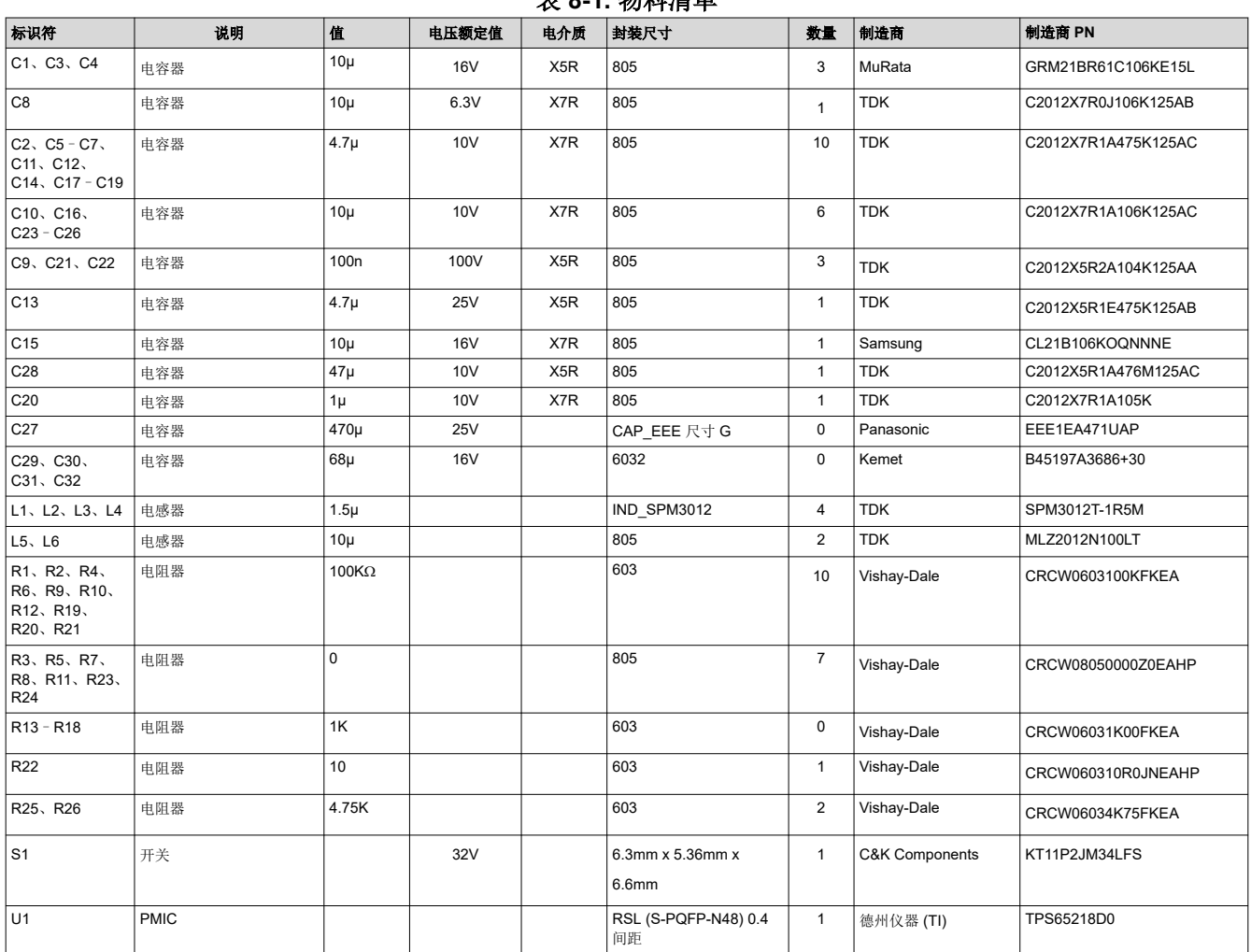

表 **8-1.** 物料清单

# <span id="page-11-0"></span>**9** 布局

图 9-1 至图 [9-6](#page-13-0) 展示了评估模块的 PCB 布局。

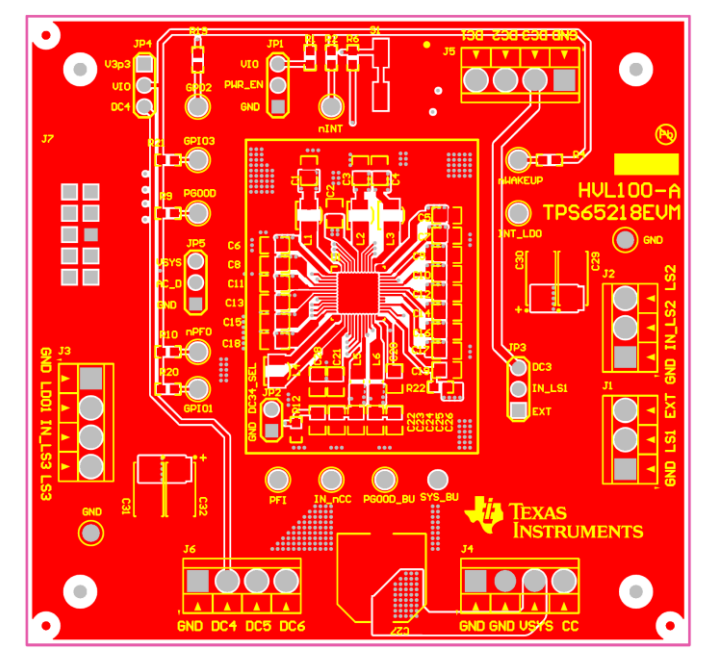

图 **9-1.** 顶层丝印

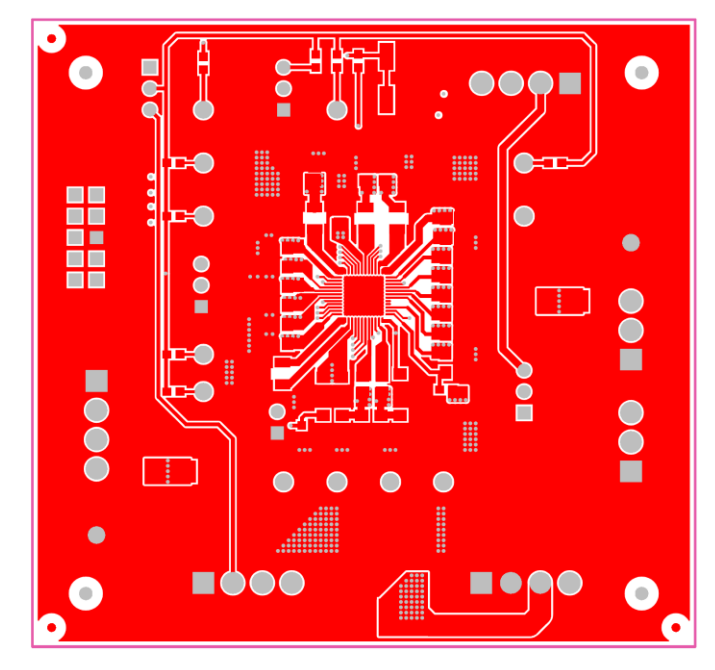

图 **9-2.** 顶层

<span id="page-12-0"></span>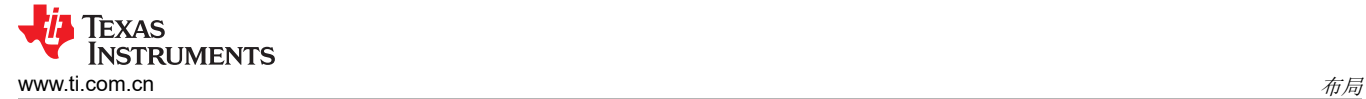

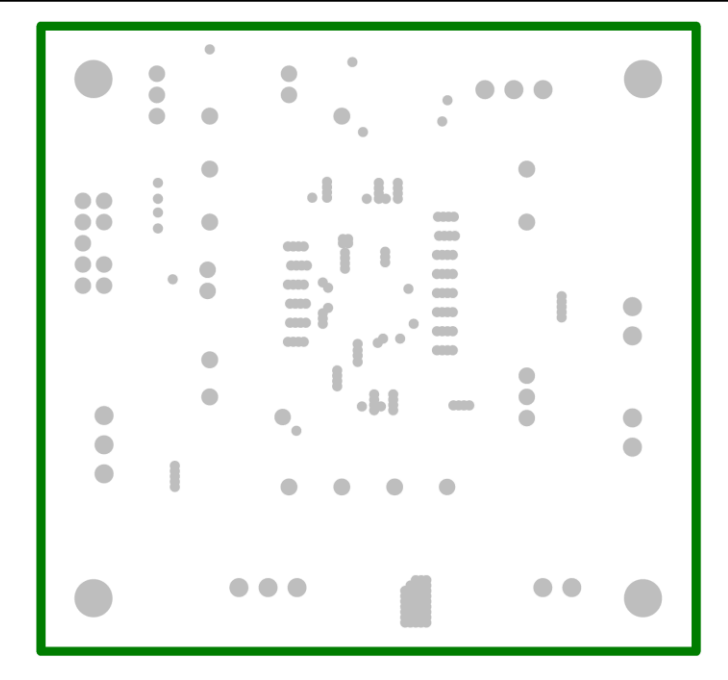

图 **9-3.** 接地层

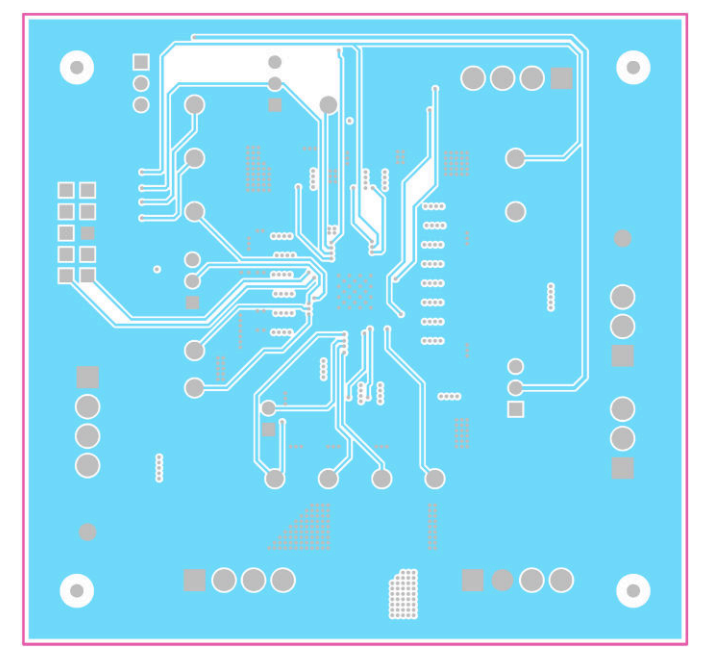

图 **9-4.** 中间层

<span id="page-13-0"></span>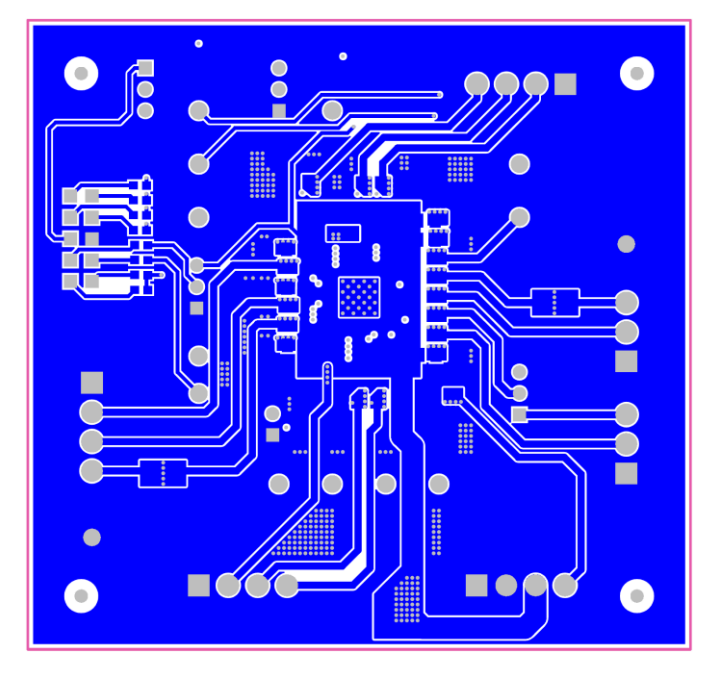

图 **9-5.** 底层

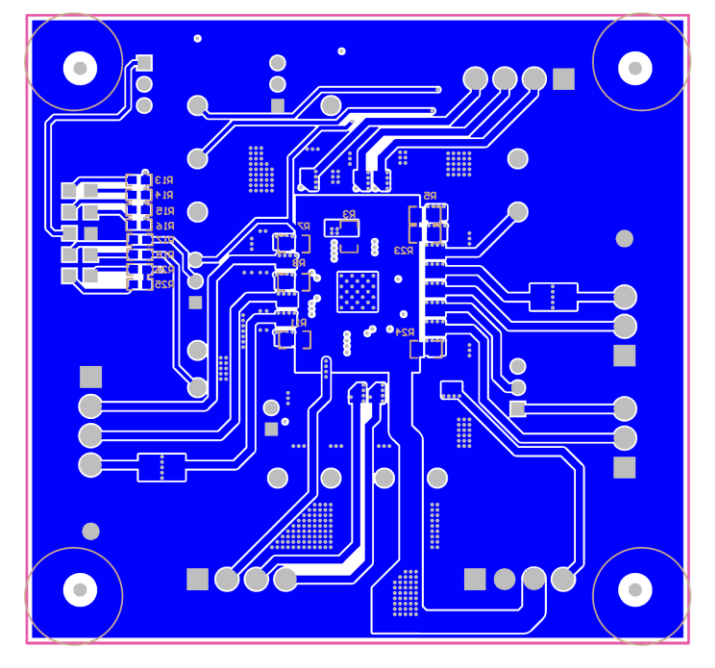

图 **9-6.** 底层丝印

<span id="page-14-0"></span>注:以前版本的页码可能与当前版本的页码不同

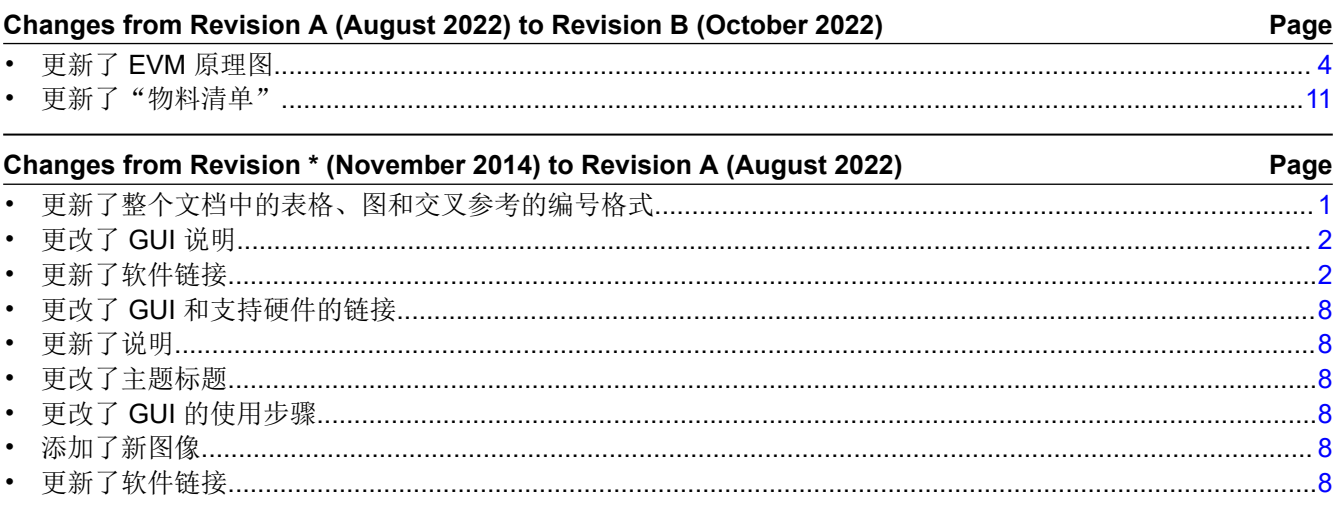

#### 重要声明和免责声明

TI"按原样"提供技术和可靠性数据(包括数据表)、设计资源(包括参考设计)、应用或其他设计建议、网络工具、安全信息和其他资源, 不保证没有瑕疵且不做出任何明示或暗示的担保,包括但不限于对适销性、某特定用途方面的适用性或不侵犯任何第三方知识产权的暗示担 保。

这些资源可供使用 TI 产品进行设计的熟练开发人员使用。您将自行承担以下全部责任:(1) 针对您的应用选择合适的 TI 产品,(2) 设计、验 证并测试您的应用,(3) 确保您的应用满足相应标准以及任何其他功能安全、信息安全、监管或其他要求。

这些资源如有变更,恕不另行通知。TI 授权您仅可将这些资源用于研发本资源所述的 TI 产品的应用。严禁对这些资源进行其他复制或展示。 您无权使用任何其他 TI 知识产权或任何第三方知识产权。您应全额赔偿因在这些资源的使用中对 TI 及其代表造成的任何索赔、损害、成 本、损失和债务,TI 对此概不负责。

TI 提供的产品受 TI [的销售条款或](https://www.ti.com/legal/termsofsale.html) [ti.com](https://www.ti.com) 上其他适用条款/TI 产品随附的其他适用条款的约束。TI 提供这些资源并不会扩展或以其他方式更改 TI 针对 TI 产品发布的适用的担保或担保免责声明。

TI 反对并拒绝您可能提出的任何其他或不同的条款。

邮寄地址:Texas Instruments, Post Office Box 655303, Dallas, Texas 75265 Copyright © 2022,德州仪器 (TI) 公司